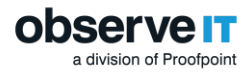

# **Insider Threat Library**

## - Tuning Guide -

#### Contents

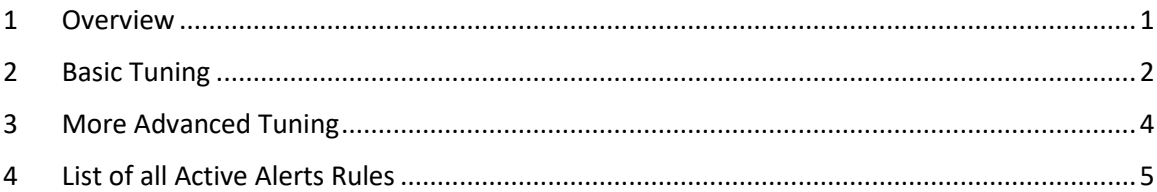

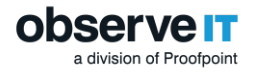

#### <span id="page-1-0"></span>**Overview**

ObserveIT Insider Threat Library (ITL) contains ~250 Alerts Rules for Windows/Mac (and an additional ~70 Alerts Rules for Unix/Linux).

To help you use the Alert Rules, ObserveIT carefully researched and determined which Alert Rules bring the highest value to customers. These "top" 60 Alert Rules for Windows/Mac are now active by default. All other Window/Mac rules are deactivated by default.

This guide shows you how to tune the "top" 60 Alert Rules to avoid false positives and includes both basic and advanced tuning instructions.

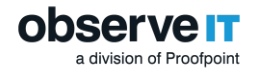

#### <span id="page-2-0"></span>Basic Tuning

To get started tuning alerts, do the following:

- **1. Validate the prerequisites**
	- Website Categorization module is installed successfully (if required). [\(Installing the Web](https://documentation.observeit.com/installation_guide/installing_the_website_categorization_module.htm)  [Categorization Module\)](https://documentation.observeit.com/installation_guide/installing_the_website_categorization_module.htm)
	- LDAP Settings are defined to utilize Active Directory users/groups. Select **Configuration** > **LDAP Settings**. [\(LDAP and Activity Directory Configuration\)](https://documentation.observeit.com/configuration_guide/ldap_and_active_directory_configuration.htm)
	- SMTP Settings are defined to receive email notifications on Alerts. Select **Configuration** > **SMTP Settings**. [\(SMTP Configuration\)](https://documentation.observeit.com/configuration_guide/smtp_configuration.htm?Highlight=SMTP%20settings/)
- **2. Populate User Lists with User Login Names and Activity Directory Groups**
	- Select **Configuration** > **Lists**, and add **Users** and **Groups** to the following lists:
		- o **Privileged Users**
		- o **Developers & DevOps**
		- o **Remote Vendors**

**Note**: After adding a user or group to one of the above lists, remember to exclude it from the Everyday Users Group. This way no user or group is associated with more than one list.

#### **3. Populate the General Lists with items that correspond to the alert rule that will trigger**

- Select **Configuration** > **Lists**, and add relevant **Items** to the following lists:
	- o **Sensitive files**: keywords (e.g., ".pdf", "salary", "revenues.xlsx") within file names that are sensitive for exfiltration via printing, sending out in email, copying/pasting, viewing, copying text from.
	- o **Sensitive folders**: keywords within folder names that are sensitive for viewing or exfiltration via copying/pasting.
	- o **Keywords in file names to trigger alert on uploading**: Keywords to be searched in uploaded file names (and extensions)
	- o **Keywords to be monitored upon copying them to clipboard**: Keywords to be monitored in case they're copies to the clipboard
	- o **Sensitive keywords to be detected in Subject of outgoing emails**: Sensitive keywords in the Subject field of and email that trigger an alert
	- o **Unauthorized black-listed websites**: Site names that are blacklisted and unauthorized for browsing within the organization (e.g., "youtube", "<competitorname>.com")
	- o **Sensitive Windows servers**: Names of sensitive windows server in your organization (e.g. Production servers)
	- o **Sensitive Windows desktops**: Names of sensitive windows desktops in your organization (e.g. the laptops of executives)

#### **4. Clean up the Alerts screen - Remove pre-tuning triggered Alerts**

- After completing the above tuning, it is recommended that you clean the Alerts screen by deleting all the old alerts (select all Alerts in all pages and click the **Delete** icon) so you'll be able to start getting only post-tuning alerts.
- **5. Let ObserveIT run and review high-risk users in the User Risk Dashboard**

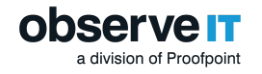

- Let the system run for at least a week and as a starting point we recommend to start in reviewing the high-risk users that appear at the top of the **User Risk Dashboard**. To switch and view all alerts of a high-risk user, in the **User Risk Dashboard** screen, click the **Investigate** button by the relevant high-risk user.
	- o You can fine-tune false-positive Alerts from the **Tuning** popup by clicking the **Tuning**  $\frac{1}{\sqrt{2}}$  icon. The **Ongoing Alerts Tuning Option**s allow you to easily exclude users or Active Directory Groups from a specific Alert Rule.
	- o Alternatively, you can open an Alert rule directly from the **Tuning** popup for full editing capabilities by clicking **Open this Alert Rule for editing**.
	- o Delete (or change status) of already triggered false-positive Alerts.
	- o Fine-tune Lists from the **Configuration** > **Lists** screen in order to add/remove list items from Lists or add/exclude users and Active Directory Groups from specific User Lists.

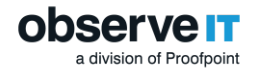

### <span id="page-4-0"></span>More Advanced Tuning

For additional advanced tuning, you can do the following:

- 1. **Populate the rest of the User Lists with relevant users/groups**
	- **Executives List**: Managers whose risk is lower than standard employees
	- **Termination List**: Users who are in a watch list because they are currently in a pretermination period (initiated by employee or organization)
	- **Users in Watch List**: Users who are in a watch-list for reasons other than termination
	- **Disabled Users**: Users who left the company and might still have access to company assets
- **2. Fine tune irregular working hours in the below Alert Rules** (by default, the regular hours are 7:00 am to 7:00 pm, Mon to Fri):
	- o **Performing large file or folder copy during irregular hours**
	- o **Printing large number of pages during irregular hours**
- 3. See the table in [List of all Active Alerts Rules](#page-5-0) that details all active Alert Rules and consider fine tuning the Lists that are marked as optional.
- 4. See the full [ITL Documentation](https://files.observeit.com/docs/ObserveIT-Insider-Threat-Management-Library-v7.10.x.pdf) to review the entire library of rules and see if you want to active more Alert Rules.

## <span id="page-5-0"></span>List of all Active Alerts Rules

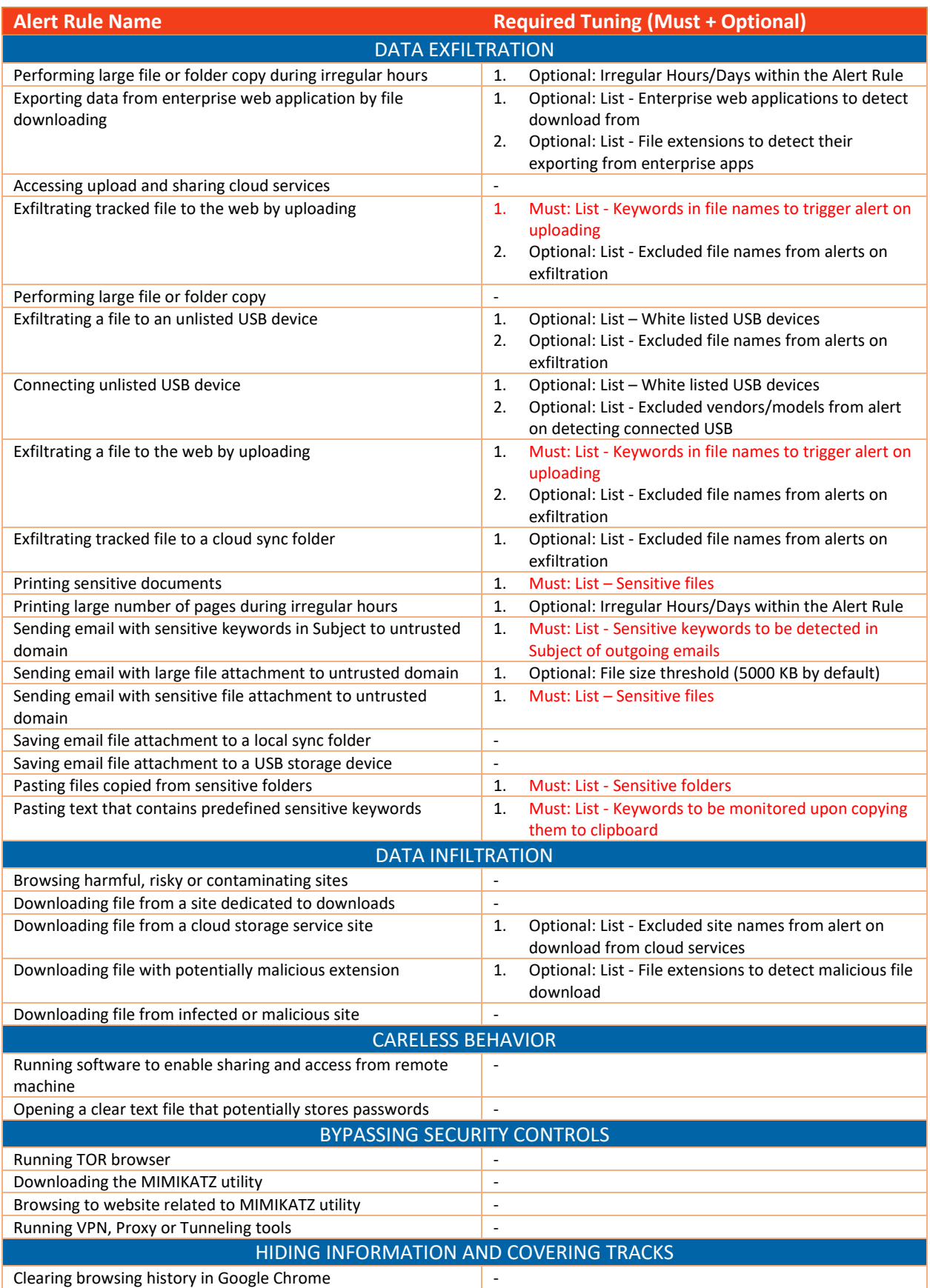

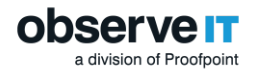

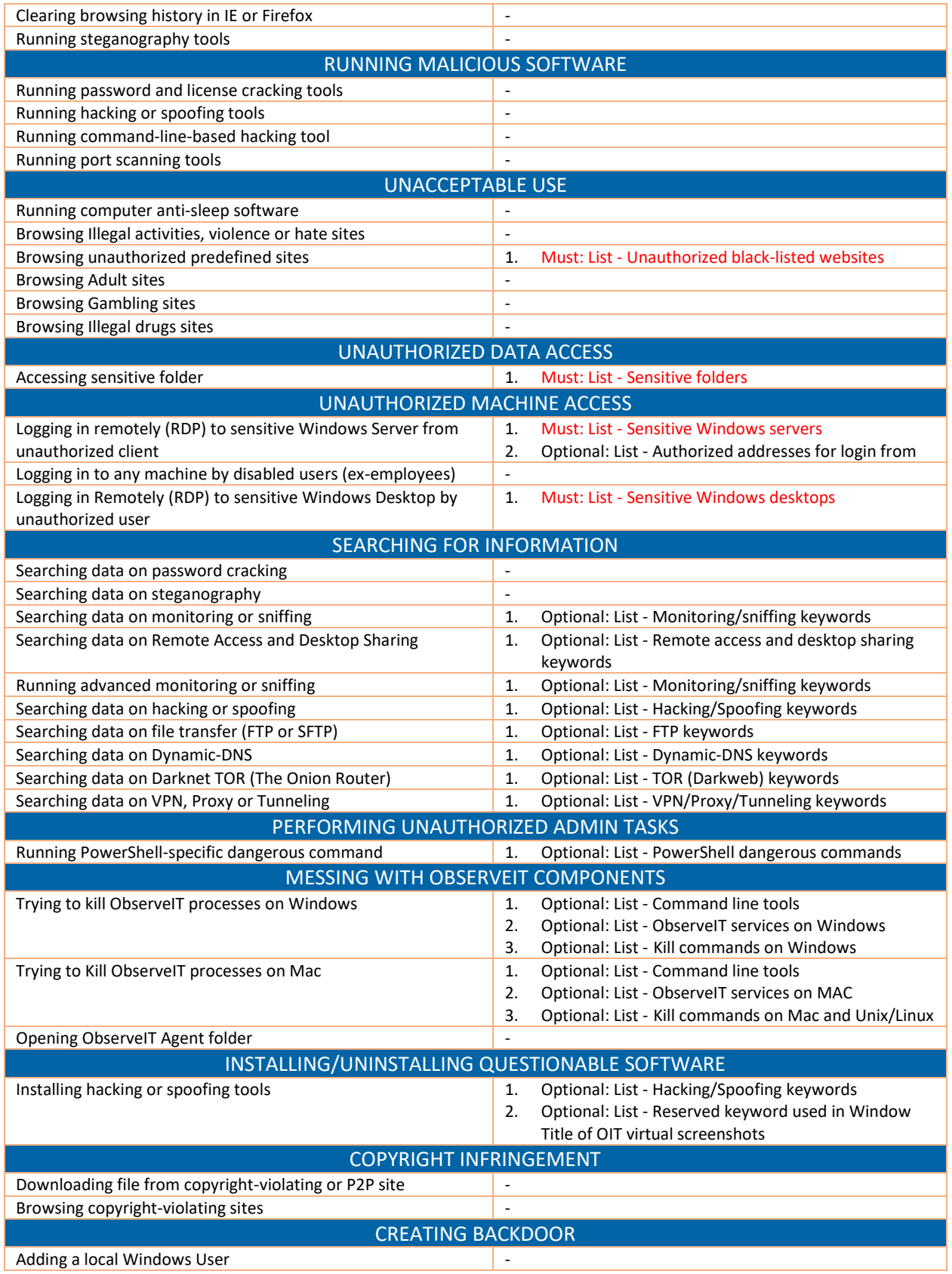